## **Second Life (SL) – Quick Start / SER/VE**

Visit the video-tutorials too[: general info & tutorials](http://www.interactivelearningsolutions.net/serve/tutorial/virtual-basics.html) ; [building;](http://www.interactivelearningsolutions.net/serve/tutorial/building.html) [voice, text, and friends.](http://www.interactivelearningsolutions.net/sl/t-sl-navig-maps.htm)

**GETTING STARTED:** after ensuring the you have the [right system requirements,](http://secondlife.com/support/system-requirements/) then download Second Life [from this link.](http://secondlife.com/support/downloads/?lang=en-US) This installs the software on your machine – in

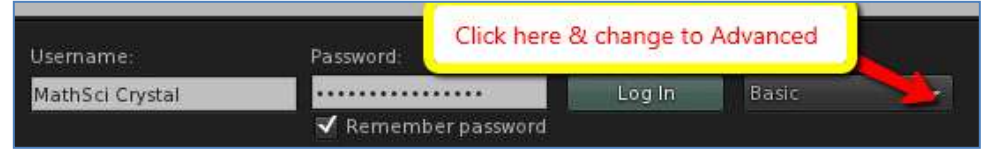

the future, you will open Second Life from your computer. You will be sent a private email with an avatar name & password; insert them and *be sure to click onto the Advanced mode* (see the figure above); you will see different menus if you did not use the Advanced mode. Spend some time practicing the basic in navigation and communication.

**BASIC USE OF SER/VE:** test some of the following:

**Viewing the island & finding avatars:** click World > World Map; you can see the overall location of areas on the island (however, not all the location features will work on this private island); you can click World > MiniMap to see where other avatars are located

■ Location/Daylight: see island locations by clicking on top-line click World > World Map; turn on the coordinates by clicking World > Show > Coordinates (observe how coordinates change as you move); change lighting by clicking World > Sun > make selection

■ **Navigation:** Move around using the Move menu at the screen bottom – you can use the arrows on your keyboard to move around too– *yes, you will bump into a lot of things & that is OK* 

**Appearance:** Right click on yourself and play with the appearance options; optional but fun

■ View/volume: change your view so you can look around without moving by clicking View on screen bottom and testing; also, *bring the mouse over the area-be-viewed > click Alt on*  w

The World Map shows the island locations

*the keyboard (you see a magnifying glass) > click the mouse > use the mouse scroll-wheel to zoom in and out quickly & to hear other avatars*

■ **Document your presence: Click** the Snapshot icon at the screen bottom for a screen shot; answer the menu prompts to put Snapshot on your computer or to email it

## **LISTENING / SPEAKING**:

**Plug in your headset and** microphone (usually one device); click on Speak at the bottom of the screen and test to see if your voice is heard – you may see green waves come out of your avatar (you won't hear yourself though); turn the *mike on and off by clicking Speak– toggle OFF when you are not speaking* ; you may cause LOUD feedback otherwise

 $\blacksquare$  If speech isn't working, on the topline click Me > Preferences > Sound & Media > adjust the Input/Output controls; if this does not work, exit SL and adjust the speakers and headset settings on the computer itself.

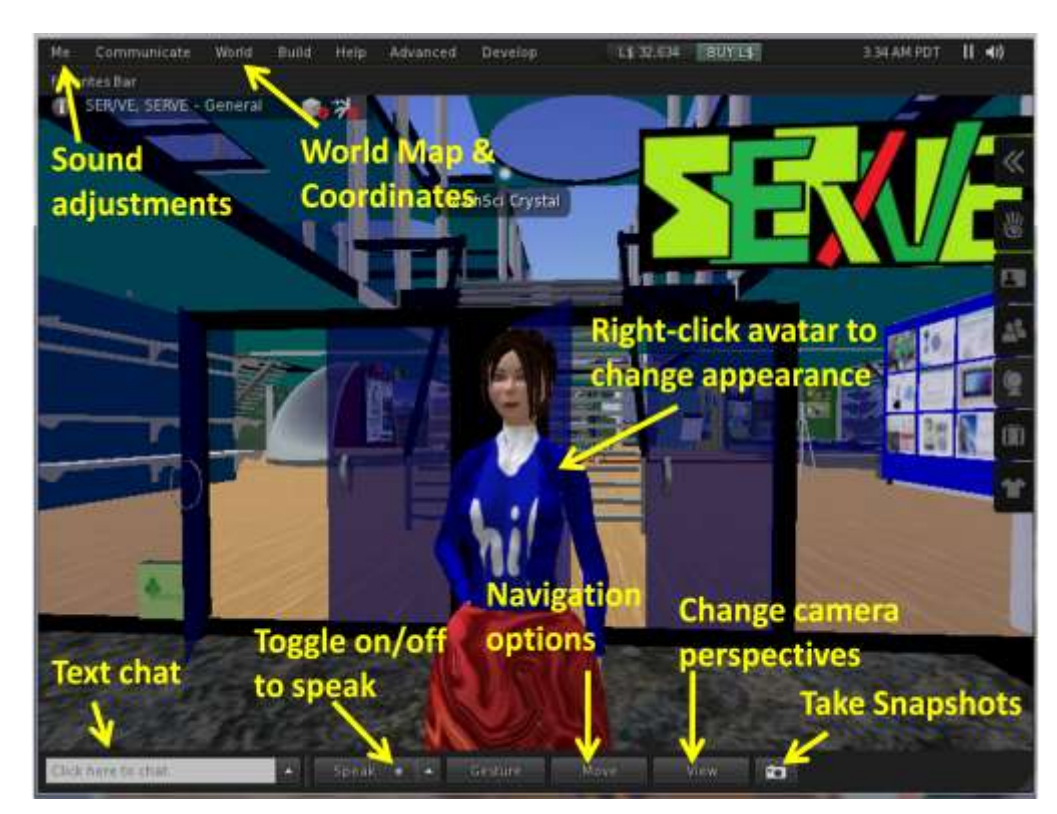